# Accessibility. Tailoring your PC to suit you

# **Topics**

## Screen

- Increase text size
- Screen magnifier
- Change contrast and colours

## Mouse

- Increase cursor size and colour
- Change Mouse speed

# Keyboard

Keyboard shortcuts

## Sound

Increase volume

# Helpful devices

Keyboards, mice etc.

## **Text size**

 On Windows go to Settings>Ease of access to increase the text size, screen zoom, and brightness.

 On Mac its System settings>Display and Accessibility

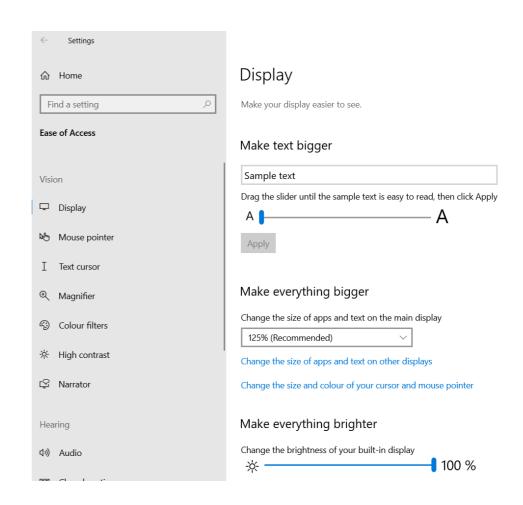

# **Screen Magnifier**

- On Windows press the Windows key
   and + to activate the magnifier
- On Mac to zoom in, press Option,
   Command and + keys together, Option,
   Command and zooms out

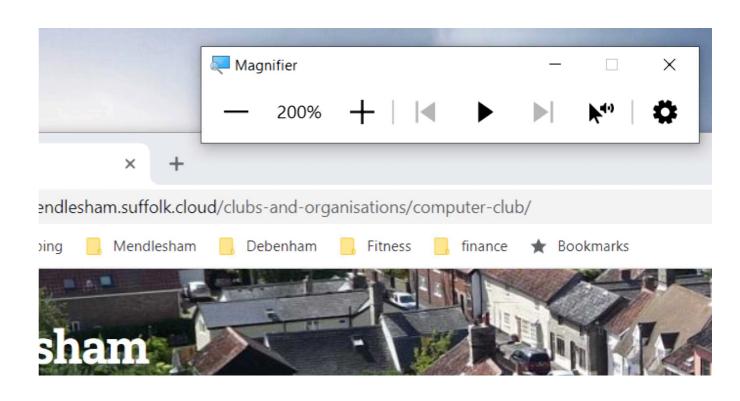

## **Colours and Contrast**

- On Windows go to Settings>Ease of access, Colour filters and High Contrast
- On Mac select System Settings, Appearance

#### Colour filters Make photos and colours easier to see by applying a colour filter to your screen. Use colour filters Turn on colour filters Off Allow the shortcut key to toggle filter on or off \* Night light may decrease the effectiveness of colour filters. You may want to turn it off if you notice that some colours are harder to see. Press the Windows logo key ## + Ctrl + C to toggle filter on or off. Select a colour filter to see elements on the screen better Inverted (reverse colours on the display) Greyscale Greyscale inverted Or select a colour blindness filter to make the nine colours on the wheel more distinct. Red-green (green weak, deuteranopia)

#### High contrast

Make text and apps easier to see by using more distinct colours.

#### Use high contrast

Turn on high contrast

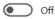

Press left Alt + left Shift + Print Screen to turn high contrast on and off.

Choose a theme

High Contrast 3 ack

Select a coloured rectangle to customise high contrast colours

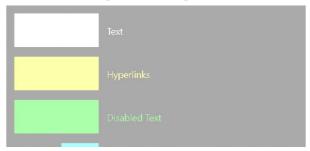

## **Mouse settings**

You can adjust the mouse size, colour, and speed.

- On Windows go to Settings>Mouse pointer
- On Mac select System Settings>
   Accessibility>Display and scroll down to pointer

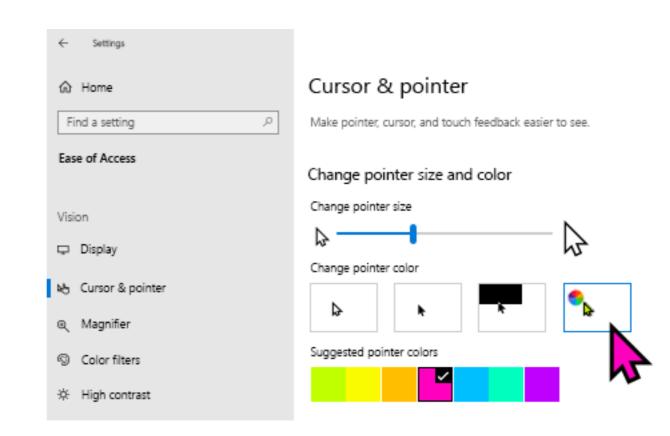

# **Keyboard shortcuts**

• Use keyboard shortcuts (such as pressing ALT to move the cursor up to the menu bar and then using arrow keys to navigate the menus)

| Windows                    | Mac              | Action                     |
|----------------------------|------------------|----------------------------|
| ctri Alt <delete></delete> |                  | Reboot                     |
| Cttrl                      | tommand C        | Copy selected items to     |
|                            |                  | clipboard                  |
| Ctrl X                     | command          | Cut selected items         |
| Ctrl V                     | command V        | Paste items from clipboard |
| а                          | command          | Select all                 |
| Ctrl Z                     | command <b>Z</b> | Undo an action             |
| Ctrl                       | command          | Redo an action             |
| р                          | command          | Print to a printer         |
| Ctrl W                     | command W        | Close the active window    |
| n                          | command n        | Open new window            |

# Lighting

 Natural lighting is preferable to artificial lighting; make sure that the monitor is perpendicular to the light source to reduce glare.

 If overhead fluorescents are the only options in the room, consider investing in an inexpensive gooseneck lamp to focus lighting on the keyboard

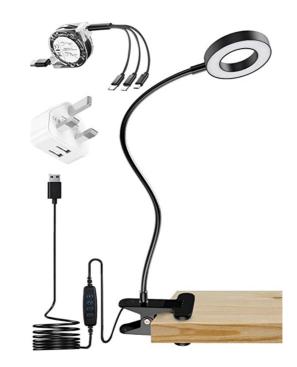

### Sound

- Go to Windows Settings>sound to adjust devices and volume.
- On Mac System Settings>Sound

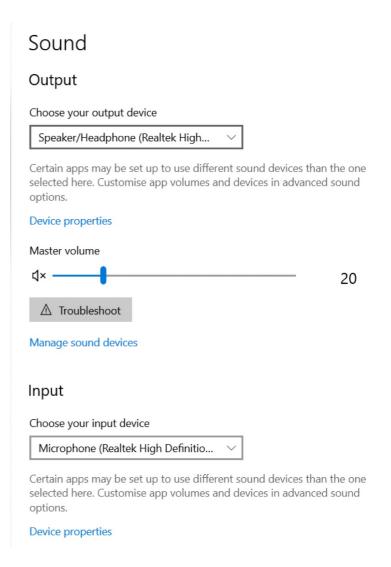

# **Devices that can help**

- It may be worth getting a large monitor to improve legibility
- The Trackball is good if you have wrist problems (e.g. RSI)
- There are many specialist keyboards, large keys (or keyboard stickers), illuminated...
- It may be a good idea to stick down the keyboard with Blutak if it moves around.
- It may be a good idea to get a pair of headphones if you like it loud! Some hearing aids have Bluetooth and can be connected directly to the PC, phone or tablet

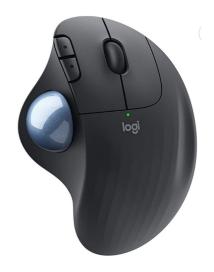

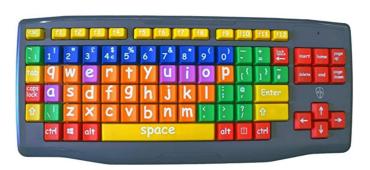

## Other resources

 Both Windows and Mac have good resources for assistance with Accessibility such as screen readers. Search with Google for more information.

• There are companies that specialise in consultancy to organisations creating Accessible web sites. E.g. <a href="https://abilitynet.org.uk">https://abilitynet.org.uk</a> who also have an online form you can use to get help with your home setup.